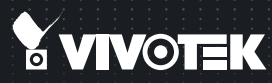

# NR8401 Network Video Recorder<br>Quick Installation Guide

English | 繁中 | 简中 | 日本語 | Français | Español | Deutsch | Português | Italiano | Türkçe | Polski | Русский | Česky | Svenska | Nederlands المربية Dansk | Indonesia | قربية

**Full Integration with VIVOTEK Cameras** 

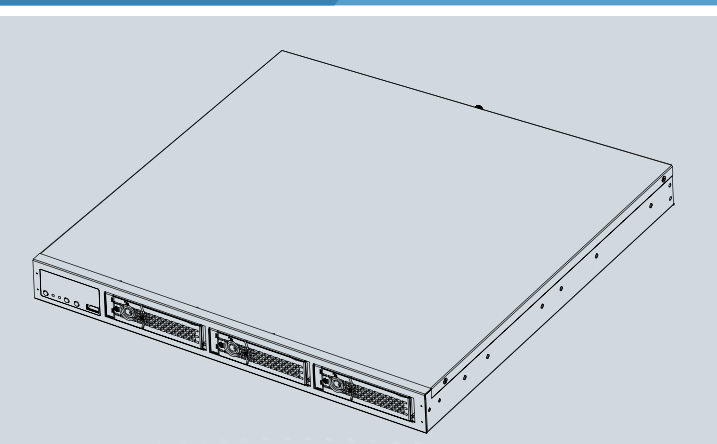

# **Warning Before Installation**

- **Power off the Network Video Recorder if you detect abnormal smell or smoke coming from it.**
- **Do not place the Network Video Recorder around the heat sources, such as television or oven.**
- **Keep the Network Video Recorder away from direct sunlight.**
- **Do not attempt to remove or uninstall the software on the mounted flash memory.**
- **Keep the Network Video Recorder away from water. If the Video Recorder is wet, power off immediately.**
- **Refer to your user's manual for the operating temperature.**
- **Do not place the Network Video Recorder in high humidity environments.**

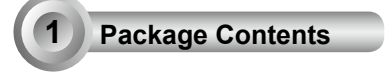

**NR8401** 

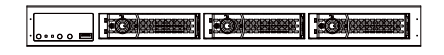

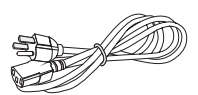

**Power Cord** 

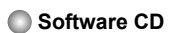

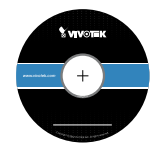

**Warranty Card**

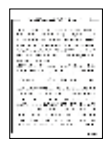

**Quick Installation Guide**

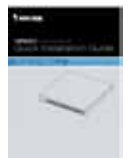

**Screws, Chassis Ears, Bezel Keys, and Foot pads**

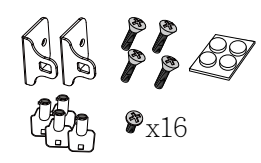

EN - 1

#### **2 Physical Description**

#### **Front View**

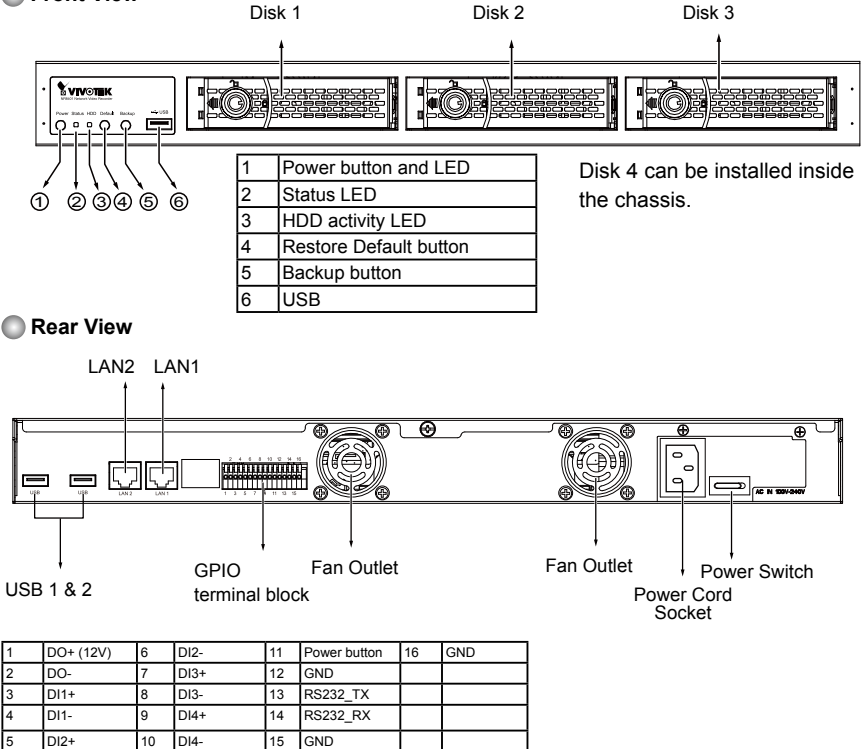

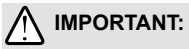

It is important to leave a clearance of 10cm to the rear side of the chassis. The clearance is required to ensure an adequate airflow through the chassis to ventilate heat. A 5cm clearance is also required on the front of the chassis.

To ensure normal operation, maintain ambient airflow. Do not block the airflow around chassis such as placing the system in a closed cabinet.

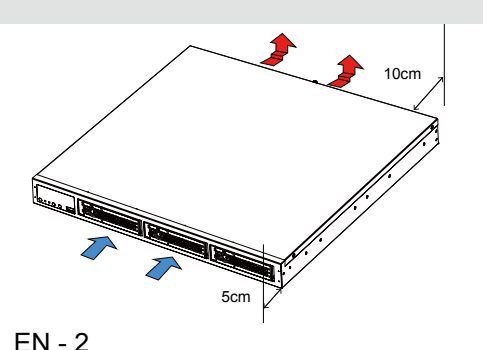

## **3 Hardware Installation**

SATA hard disk(s) are user-supplied. The network video recorder can readily accommodate most of the off-the-shelf SATA hard drives. For a RAID volume configuration, it is recommended you use hard drives of the same model featuring the same capacity and rotation speed.

1. Use the included bezel key to unlock the rotary bezel lock. Open the drive bay bezel by pushing the door latch to the side.

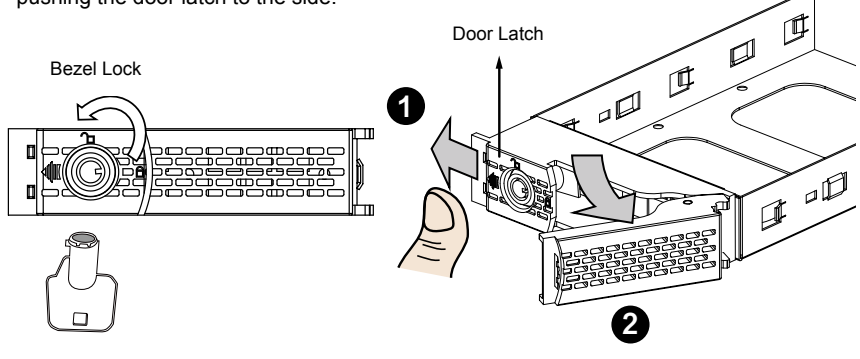

Bezel Lever

2. Install your hard disk to the drive tray. Gently put the hard disk into drive tray with its label side facing up and the connector side towards the inside of the chassis. Secure the hard disk by driving screws from the bottom.

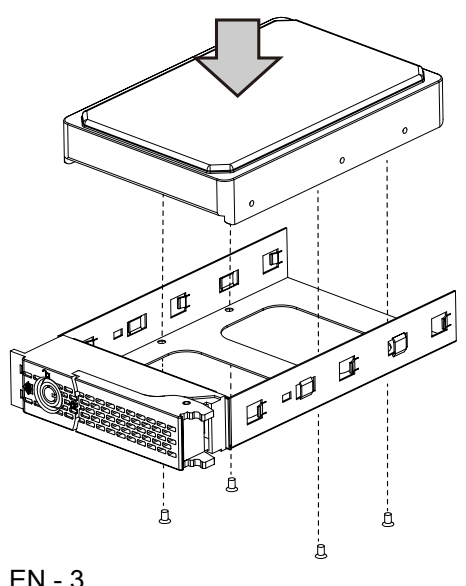

3. Insert the hard drive into drive bay.

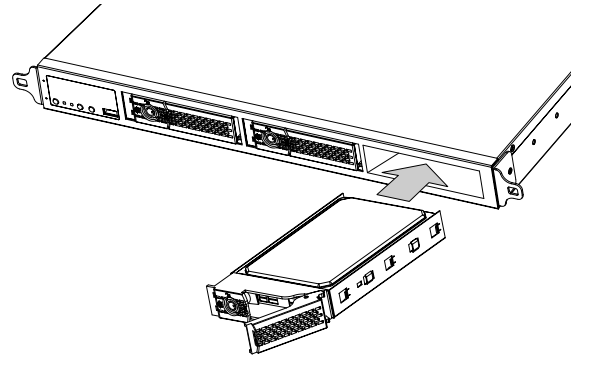

- 4. 4-1. Push the hard drive into bay until you feel the contact resistance.
	- 4-2. Close the bezel lever to connect the hard drive to the back-end connector.
	- 4-3. You should always lock the drive bezel when the drive bay is populated. This ensures the hard drive is securely installed.

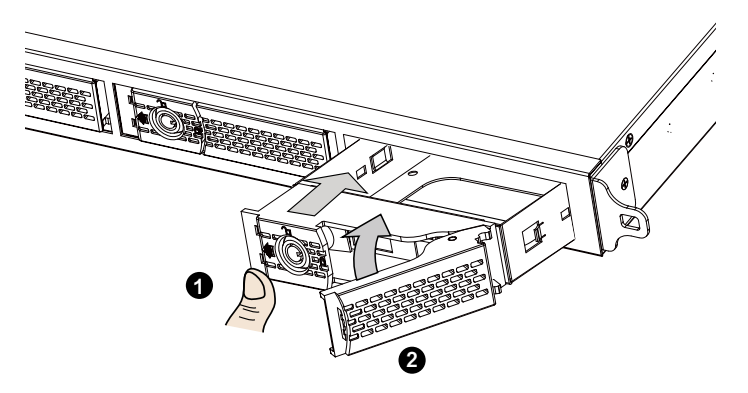

5. Repeat the process above to install more hard drives.

#### **Interface Connections**

- 1 & 2. Connect CAT5e or better-quality Ethernet cables to cameras via a local, switched network, or clients through the Internet. Refer to next page for more information.
- 3. Connect USB devices such as USB optical drive (formatted in FAT format) or UPS.
- 4. Connect external digital input/output devices to the GPIO teminal block.
- 5. Make sure the power switch on the rear panel is in the Off (O) position. Connect the supplied power cord to the power mains (100-240V AC, 3-1.5A, 50~60Hz).

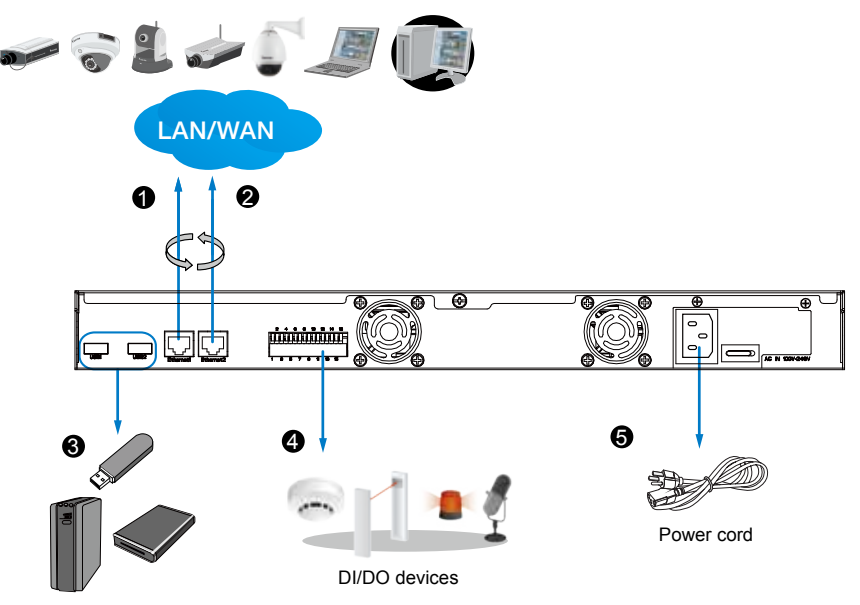

USB devices

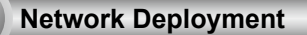

- 1. Connect network cameras to the NVR's LAN ports.
- 2. Internet access to the NVR is made through the TCP port 80 and RTSP streaming via port 554.

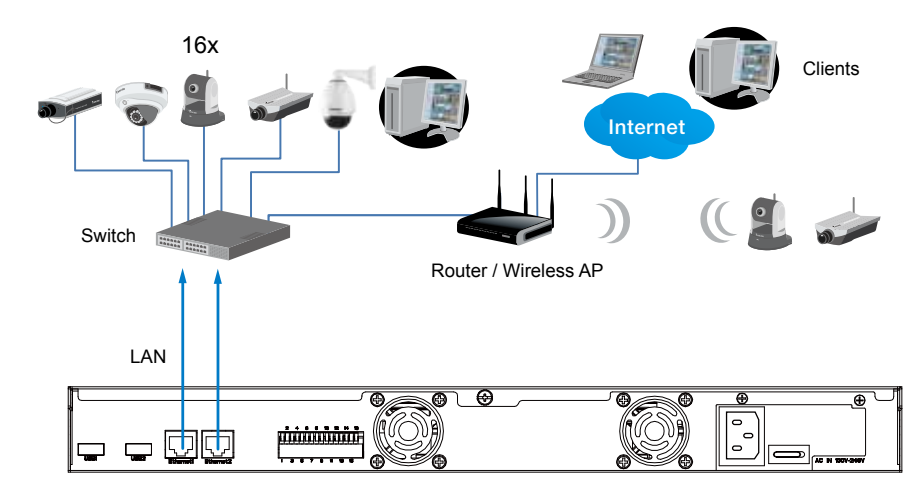

#### **IMPORTANT:**

- 1. The NVR only receives H.264 and MPEG-4 video streams. If your cameras are configured to deliver MJPEG streams, please change their video stream configuration.
- 2. The maximum recording bandwidth is 96Mbps using single disks or RAID0/1, and 48Mbps using a RAID5 volume.

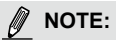

- 1. The two LAN ports can be configured into the same or different subnets, or into a failover or loadsharing trunk group.
- 2. Client computers should support IE8 browser at a minimum of 1280x960 resolution or higher.

### **5 Initial Configuration**

- 1. Press the power switch on the rear panel to the ON (I) position. The NVR should start immediately. To start the system again after the initial configuration, use the front panel power button.
- 2. From a management computer, install the **IW2** utility software included in the product CD. Follow the onscreen instructions to complete the installation.

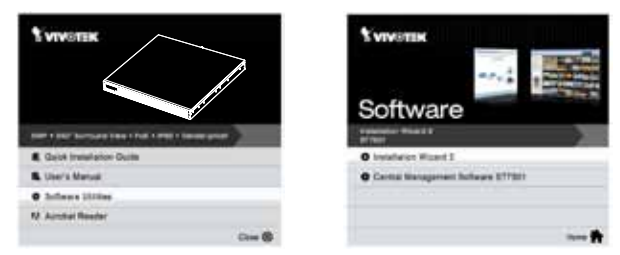

- 3. Start the IW2 utility. The IW2 utility will discover the NR8401 located in the same subnet.
- 4. Double-click on the NR8401 entry to start a web session with the NVR system.

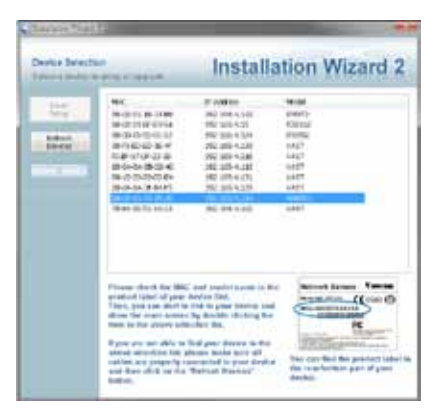

5. The login page will prompt. Enter "**admin**" and "**admin**" as user name and password for access for the first time. Click **Login** to begin your configuration.

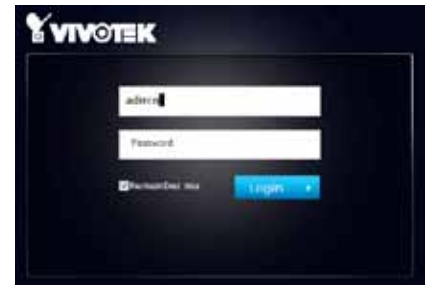

6. The system will default to the **Liveview** page. Click on the **Settings** button on the upper right corner of the screen.

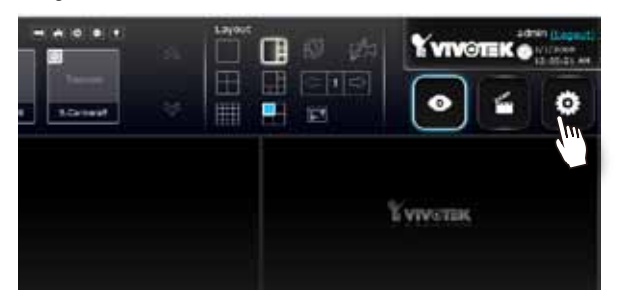

7. On the **Settings** page, click on **Storage** > **Volume** to access your storage volume configuration.

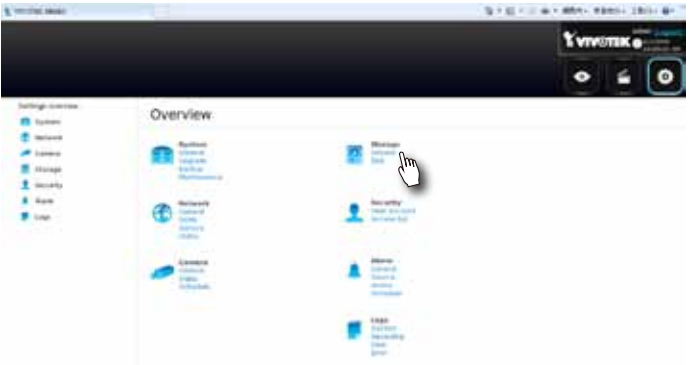

8. On the **Storage** settings page, check if your hard drives are present and identified by your system. Click on the **Create...** button.

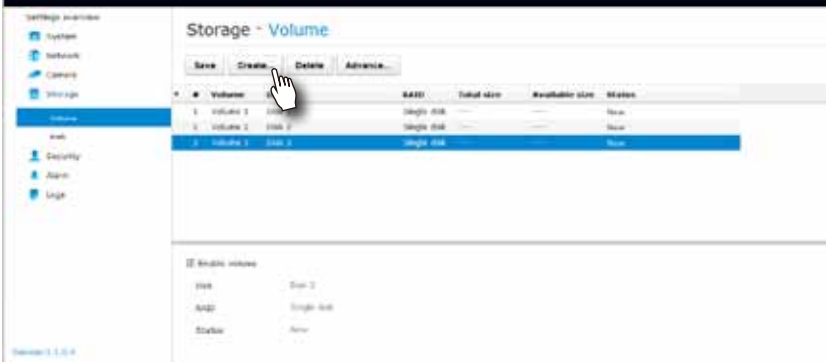

9. Depending on the number of hard drives you installed, a list of RAID volume configurations will be listed. Select a configuration's check circle and the disk members of a volume, and then click **OK** to continue. The initialization of a RAID volume will take several minutes.

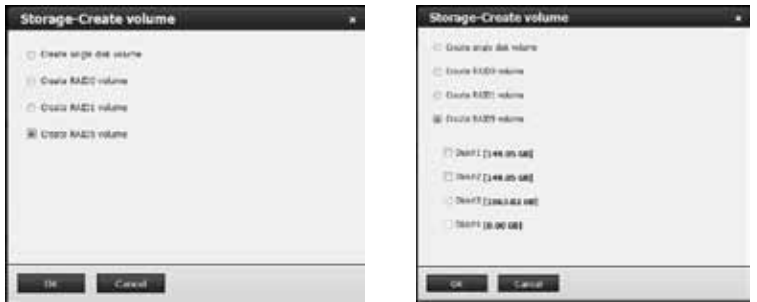

10. The initialization process will be indicated as follows.

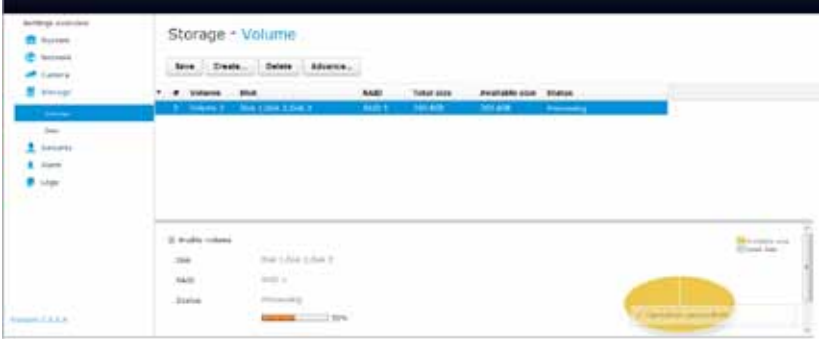

11. When done, the RAID volume details will be indicated on the **Volume** screen.

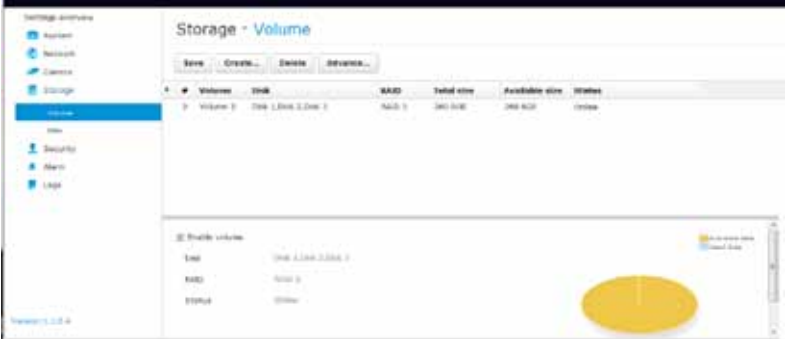

12. Click on **Camera** > **General** on the menu tree to open the camera settings page. Click on the **Search** button to locate cameras installed in the subnet.

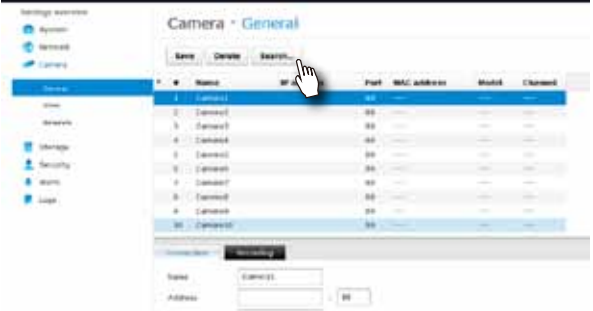

13. Cameras on the network will be listed. Click on the **+** button on the far left to enlist them into your configuration. Click **OK** when done on this page. Click **Save** when you return to the **Camera** page.

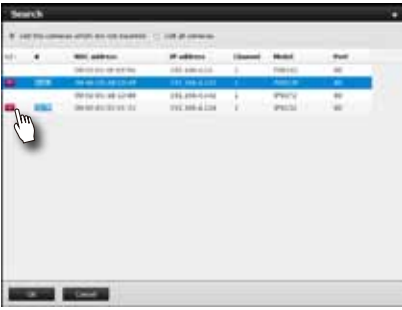

14. By default, cameras are configured to record all streaming at all time. You can change the recording settings in **Camera** > **Schedule**.

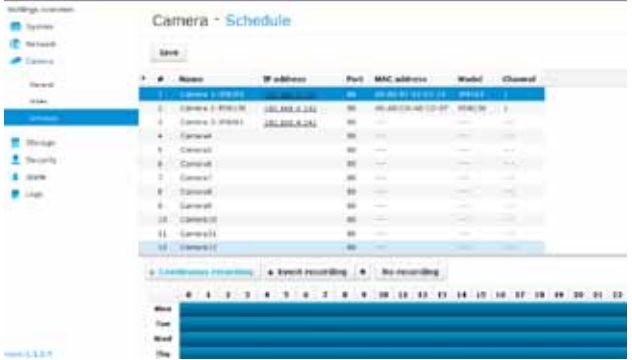

15. Refer to your User Manual for more operation and configuration details.

EN - 10

All specifications are subject to change without notice.<br>Copyright © 2013 VIVOTEK INC. All rights reserved.<br>Copyright © 2013 VIVOTEK INC. All rights reserved.

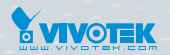

#### **VIVOTEK INC.**

6F, No.192, Lien-Cheng Rd., Chung-Ho, New Taipei City, 235, Taiwan, R.O.C. *|***T**: +886-2-82455282*|***F**: +886-2-82455532*|* **E**: sales@vivotek.com

**VIVOTEK Netherlands B.V.**

Busplein 36, 1315KV, Almere, The Netherlands *|***T**: +31 (0)36 5389 149*|***F**: +31 (0)36 5389 111*|* **E**: saleseurope@vivotek.com

**VIVOTEK USA, INC.** 2050 Ringwood Avenue, San Jose, CA 95131 *|***T**: 408-773-8686*|***F**: 408-773-8298*|***E**: salesusa@vivotek.com